# Outlook Web Application (OWA) Training Basics

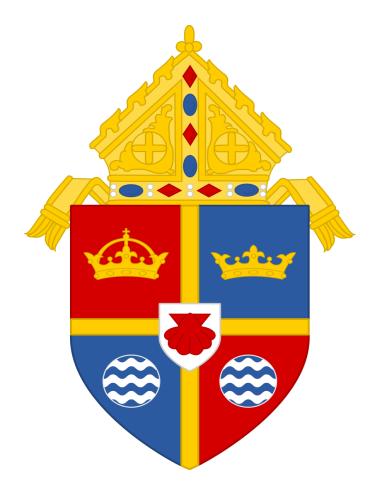

By: Information Technology November 2019 Version 1.1

# **Table of Contents**

| Getting Started with Outlook (OWA) |
|------------------------------------|
| Outlook OWA Basics                 |
| What You will See in Mail5         |
| Creating Messages                  |
| Reading Messages                   |
| Replying to an Email               |
| Organizing your Inbox              |
| Creating a Folder9                 |
| Moving Emails10                    |
| Creating Inbox Rules               |
| Getting Started with Calendar      |
| What you will See in Calendar      |
| Accessing Calendar                 |
| Making a Calendar Entry13          |
| Authorize Calendar Sharing14       |
| Getting Started with People15      |
| What You will see in People15      |
| Managing Contact and Contact Lists |
| Changing the Password              |
| Adding an Auto Reply21             |
| Adding a Signature                 |

### Getting Started with Outlook (OWA)

The Microsoft Outlook Web App (OWA) is a web-based email system for the RCDOB clergy, principals, DREs and staff. It allows you to access and manage your mail, contacts and calendar from any computer with an internet connection. This handout provides an overview of the Outlook (OWA) user interface and covers how to perform basic tasks such as sending and receiving messages, creating signatures, turning on automatic replies, managing folders, creating appointments and meetings and creating contacts. Each (OWA) email account is provided with 50 GB of email storage.

To access this resource, log portal.office.com and click the Outlook icon.

If this is your first time logging in to OWA webmail with this email address, you will be prompted to set the interface language and time zone. Click **Save** to continue.

| O Save |  | Choose your preferred display language and home time zone below.<br>Language:<br>English (United States) ()<br>Time zone:<br>Select time zone () |
|--------|--|----------------------------------------------------------------------------------------------------|
|--------|--|----------------------------------------------------------------------------------------------------|

### **Outlook OWA Basics**

Microsoft Outlook is a powerful organization tool used to manage emails, calendars and contacts. This is a quick overview of the Outlook Web Application (OWA) landing page for the Clergy at the Roman Catholic Diocese of Brooklyn.

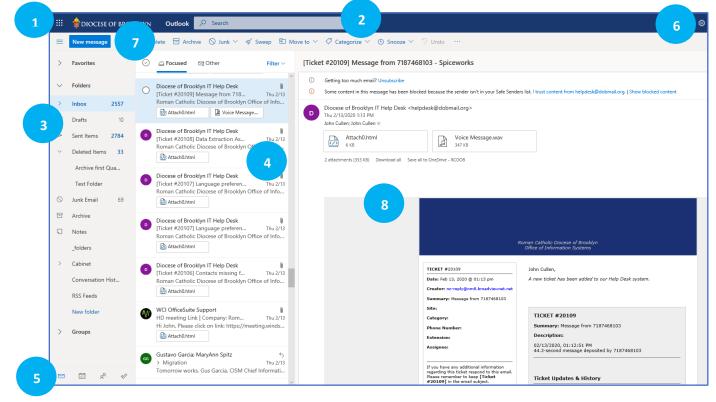

OWA default screen is the mail screen and it is separated into several panes:

- 1. Launcher- Select the launcher to switch between web-based applications.
- 2. Search Bar This is where you can search you email folders or look for people.
- 3. Mail Accounts and Folders Lists all folders and sub folders in your mailbox. Expand and collapse by clicking on the triangle icons next to the folder. Add folder by selecting the plus icon. Right clicking on a folder reveals a drop-down menu with different ways you can manage the folder.
- 4. Message List Pane List the messages in the folder you have currently selected. Right clicking on an email provides you a drop-down menu with different ways to handle the email.
- 5. Navigation Bar Allows you to easily switch between email, calendar, contacts and tasks by clicking on these icons located in the lower left of the window.
- 6. Settings Also known as the "gear" icon . It allows you to change the look and feel of OWA as well as providing actions such as setting your out of office email and setting up your signature.
- Action Toolbar Provides access to common commands such as composing new email or deleting a message.
- 8. Reading Pane Displays the contents of the currently selected email message.

### What You will See in Mail

| Description  | Actions                                                                                                    |
|--------------|----------------------------------------------------------------------------------------------------|
| Message      | Create a new message by selecting <b>New message</b> .                                                                                                    |
| Folders List | The list includes the folders in your mailbox. It may include other folders, such as Favorites and Archive folders.                                                                                                    |
|              | Select <b>Expand</b> $^{\checkmark}$ to show the folders list or select <b>Collapse</b> $^{\wedge}$ to hide it.                                                                                                    |
|              | Right-click an existing folder and select Create new subfolder.                                                                                                    |
| Search Box   | In the <b>Search</b> box, type the name or email address of a person or a keyword you want                                                                                                    |
|              | to search for, and press Enter or select $arphi$                                                                                                    |
|              | III Outlook 🖉 Search or type a command 🗔 🖉 🕲 ? P <table-cell> 📲 👔</table-cell>                                                                                                    |
|              | 😑 🕂 New message 😚 Reply   \vee 📵 Delete 🖻 Archive 🚫 Junk 🗸 🍕 Sweep 🕮 Move to 🗸 🐼 Categorize 🗸 …                                                                                                    |
| Message list | Messages in the current folder are listed. There might also be a visual alert that a message is unread, has an attachment, or is flagged.                                                                              |
|              | At the top of the message list, you can choose how you want to view the list.                                                                                                    |
|              | Select Filter and choose from the options All, Unread, To me, Flagged, or Sort by.                                                                                                    |
|              | Each message also has a mini toolbar. For each message, you can delete it, mark it as unread, flag the message, or pin it to keep it at the top of your folder.                                                        |
| Reading Pane | The message or conversation that you selected appears in the reading pane. Use the command bar above the reading pane to perform common actions such as deleting, archiving, sweeping, moving emails, or categorizing. |
|              | 😑 🕂 New message 🥱 Reply 🖂 💼 Delete 🖻 Archive 🚫 Junk 🗸 🎸 Sweep 🖻 Move to 🗸 🖉 Categorize 🗸 \cdots                                                                                                    |

### **Creating Messages**

Creating an email message is a relatively simple process. Every message must have at least one recipient. You can direct a single message to multiple recipients by including email addresses in the **To field** or by using the **Cc** or **Bcc fields**.

To create a message:

1. In the mail app, click on New Message on the Action toolbar. Blank message form displays in the reading pane.

New message on the Action toolbar

|   | 💠 diocese c | DF BROOKLYN | Outlook    | ✓ Search    |         |             |                |
|---|-------------|-------------|------------|-------------|---------|-------------|----------------|
| ≡ | New message | 🗐 Delete    | e 🗖 Archiv | ve 🛇 Junk 🗸 | 🗹 Sweep | 🖆 Move to 🗸 | 🖉 Categorize 🗸 |

**Blank message form** 

| ▷ Send 🔋 Attach ∨ 🕲 Encrypt 🛍 Discard …                                                                                                    | ď   |
|----------------------------------------------------------------------------------------------------|-----|
| То                                                                                                    | Bcc |
| Сс                                                                                                    |     |
| Add a subject                                                                                                    |     |
| John Cullen<br>Office of Information Systems<br>Roman Catholic Diocese of Brooklyn<br>310 Prospect Park West<br>Brooklyn, NY 11215<br>718-965-7300 x1910<br>Email: jcullen@diobrook.org |     |

- In the To, Cc or Bcc field, type the email address of each recipient, and then press the enter key.
   Note: The Bcc field is not displayed by default. To display it, click on the Bcc located at the upper right portion of the screen to have it appear below the Cc field.
- 3. In the **Subject** field, type the subject of your message.
- 4. In the Message field, type the message that you want to send.

5. The change the importance level of the message, click the **More commands** icon, point to **Set importance** and click the desired level.

Note: By default, the importance level is set to Normal.

| Þ Send 🔋 Attach 🗸 🕲 Encrypt 🗎 | Discard |                      |          |
|-------------------------------|---------|----------------------|----------|
|                               |         | Save draft           |          |
| То                            |         | Insert signature     |          |
| Cc                            |         | Show From            |          |
|                               |         | Set importance >     | High     |
| Add a subject                 |         | Show message options | ✓ Normal |
|                               |         | Switch to plain text | Low      |

6. To request a read receipt, click the **More commands** icon, click **Show message options** on the menu, select the **Request a read receipt** check box in the **Message options** dialog box and click the **OK** button.

| Message options $\qquad 	imes$       |  |  |  |  |  |  |  |
|--------------------------------------|--|--|--|--|--|--|--|
| Sensitivity                          |  |  |  |  |  |  |  |
| Normal $\checkmark$                  |  |  |  |  |  |  |  |
| Request a read receipt               |  |  |  |  |  |  |  |
| Request a delivery receipt           |  |  |  |  |  |  |  |
| Encrypt this message (S/MIME)        |  |  |  |  |  |  |  |
| Digitally sign this message (S/MIME) |  |  |  |  |  |  |  |
| OK Cancel                            |  |  |  |  |  |  |  |

7. To add an attachment, click the **Attach** on the **Action** toolbar, locate and select the file you wish to attach from **Browse this computer**, **Browse cloud locations** or use one of the suggested attachments.

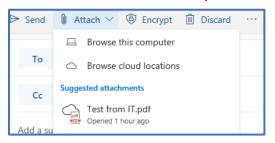

The attachment appears below the subject field.

| То       |                                                        |
|----------|--------------------------------------------------------|
| Cc       |                                                        |
| Add a su | bject                                                  |
|          | Test from IT.pdf<br>Anyone in my organization can view |

Note: You can remove the attachment by clicking the Delete X to the right of the file name.

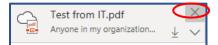

8. To send the message, click Send on the action toolbar.

### **Reading Messages**

All new messages are automatically delivered to your inbox folder. The number of unread messages in a folder appears next to the folder name in the folder pane. To read an email, select its folder if necessary. Now click on the email to show its content in the reading section. Unread messages appear in a different color to set them apart from messages that have been read.

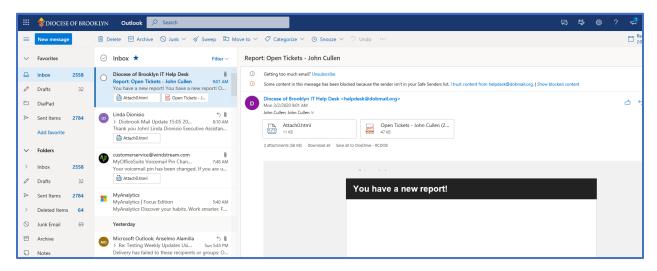

### Replying to an Email

**To reply to an email**, click on it first to display it. Then click on the **Reply all (**double arrow). Click the single arrow instead if you only want to reply to the sender of the email (leaving out any recipient who is in copy).

|        | <b>\$</b> DIOCESE                     | E OF BRO         | DOKLYN Outlook 🔎 Search                                                                                                    |                                                        | ¢ | 0 | ? | 2 | ¢,         | John Cul                      |
|--------|---------------------------------------|------------------|----------------------------------------------------------------------------------------------------|--------------------------------------------------------|---|---|---|---|------------|-------------------------------|
| =      | New message                           | •                | 🗎 Delete 🖽 Archive 🚫 Junk 🗸 🚿 Sweep                                                                                                    | 🗈 Move to 🗸 🧭 Categorize 🗸 🛞 Snooze 🗸 🦿 Undo \cdots    |   |   |   |   | Cut<br>Ton | over Bishops<br>norrow 9:00 / |
| ~      | Favorites                             | ĺ                | 🗍 🕑 Inbox ★ 🛛 Fil                                                                                                    | <ul> <li>Report: Open Tickets - John Cullen</li> </ul> |   |   |   |   |            |                               |
| 0      | Inbox<br>Drafts                       | <b>2562</b><br>2 | O Diocese of Brooklyn IT Help Desk<br>Report: Open Tickets - John Cullen Mon 9:0<br>You have a new report! You have a new report!                |                                                        |   |   |   |   |            |                               |
| e<br>A | DialPad<br>Sent Items<br>Add favorite | 2784             | Linda Dionisio<br>> Diobrook Mail Update 15:05 20 Mon 8:1<br>Thank you John Linda Dionisio Executive Assist<br>@ Attach0.html                    |                                                        |   |   |   | 4 | 5 «        | > → ·                         |
| ~      | Folders                               | 2562             | Customerservice@windstream.com<br>MyOfficeSuite Voicemail Pin Chan Mon 74<br>Your voicemail pin has been changed. If you are<br>Rtack0.html      |                                                        |   |   |   |   |            |                               |
| 0<br>A | Drafts<br>Sent Items                  | 2<br>2784        | MyAnalytics<br>MyAnalytics   Focus Edition Mon 54<br>MyAnalytics Discover your habits. Work smarter                                              |                                                        |   |   |   |   |            |                               |
| ><br>0 | Deleted Items<br>Junk Email           | 69               | Microsoft Outlook: Anselmo Alamilla<br>> Re: Testing Weekly Updates Usi Sun 54<br>Delivery has failed to these recipients or groups              |                                                        |   |   |   |   |            |                               |
| ⊟      | Archive                               |                  | Last week                                                                                                    |                                                        |   |   |   |   |            |                               |
| Q      | Notes<br>_folders                     |                  | <ul> <li>Diocese of Brooklyn IT Help Desk<br/>Ticket #20269] Messages quaranti Sw<br/>Roman Catholic Diocese of Brooklyn Office of In</li> </ul> |                                                        |   |   |   |   |            |                               |

### Organizing your Inbox

OWA provides several ways to organize your inbox. You can:

- Create folders and sub folders
- Move emails
- Set rules so that actions as performed automatically when a new email is received.

#### **Creating a Folder**

To create a new folder, right-click on the folder entitled "Folders" and then choose Create new folder. You can create a subfolder in existing folders in the same way (Create new subfolder).

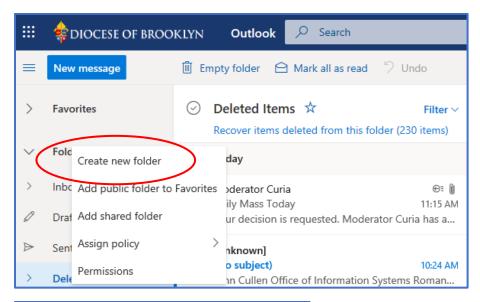

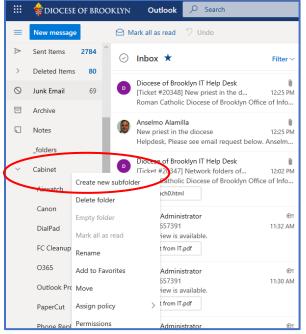

#### **Moving Emails**

**To move an email**, you can simply drag-and-drop it to the target folder or right-click it and select Move. **To move multiple emails** at once, select them by checking their tick boxes and click Move (on the right-hand side) or Move to (in the top section). Then choose the destination folder:

|   | DIOCESE       | OF BROC | KLYN Outlook 🔎 Search                                                    |                   |                         |          | д                                 |
|---|---------------|---------|--------------------------------------------------------------------------|-------------------|-------------------------|----------|-----------------------------------|
| = | New message   |         | 🗓 Delete 🔁 Archive 🚫 Junk 🗸 🚿                                            | eep 🚦 Move to 🗸 🖉 | Categorize 🗸 🕒 Snooze 🗸 | り Undo … |                                   |
| ~ | Inbox         | 2561 ^  | ⊙ Inbox ★                                                                | Filter 🗸          |                         |          |                                   |
|   | Receipts      |         | Test from IT.pdf                                                         | ^                 |                         |          |                                   |
| 0 | Drafts        | 2       | ystem Administrator                                                      | ©:                |                         |          |                                   |
| ⊳ | Sent Items    | 2784    | <ul> <li>7189657391</li> <li>Io preview is available.</li> </ul>         | 11:30 AM          |                         |          |                                   |
| > | Deleted Items | 80      | Test from IT.pdf                                                         |                   |                         |          |                                   |
| 0 | Junk Email    | 69      | vstem Administrator<br>718957391                                         | €:<br>11:27 AM    |                         |          |                                   |
| 8 | Archive       | - 1     | lo preview is available.                                                 | 1127 800          |                         |          |                                   |
| Q | Notes         | - 1     |                                                                          |                   |                         |          |                                   |
|   | _folders      | - 1     | O Diane Phelan<br>> March 12 Outlook Training                            | 5<br>11:19 AM     |                         |          | conversations selected            |
| × | Cabinet       | - 1     | Great, thank you, John, Diane John Cullen <                              | cjcullen          |                         | Selec    | t everything in your Inbox folder |
|   | Airwatch      | 5       | Diocese of Brooklyn IT Help Desk<br>[Ticket #20346] Access to File - Spi | 0<br>10:57 AM     |                         |          | 🗓 Delete                          |
|   | Canon         | 17      | Roman Catholic Diocese of Brooklyn Office                                | of Info           |                         |          | P <sup>D</sup> Flag               |
|   | DialPad       | - 1     |                                                                          |                   |                         |          | 🖻 Mark as read                    |
|   | FC Cleanup    | - 1     | O Thomas Chadzutko Ed.D.<br>Access to File                               | 10:56 AM          |                         |          | 🖾 Mark as unread                  |
|   | O365          | 20      | Good Morning John, I need access to a file                               | on my             |                         |          | 🗈 Move 🗸                          |
|   | Outlook Proje | ct      | C Thomas Chadzutko Ed.D.<br>Monday, March 9, 2020                        | 10:45 AM          |                         |          | × Cancel                          |

#### **Creating Inbox Rules**

To manage rules, click on the gear icon at the top, then click on View all Outlook Settings.

|         | 🔶 DIOCESE O   | OF BROC | KLYN | Outlook 🔎 Search                                                                                                    | ې ع                                                                        | 💿 ? 🔩 🗘 I                                                                                                    |
|---------|---------------|---------|------|----------------------------------------------------------------------------------------------------|----------------------------------------------------------------------------|----------------------------------------------------------------------------------------------------|
| =       | New message   |         | 1    | elete 🖻 Archive 🚫 Junk 🗸 🚿 Sweep 🗄                                                                                                    | 3 Move to ∨ Ø Categorize ∨ © Snooze ∨ ♡ Undo ··· 🛱 Cutowr Bishops Office ? | Settings                                                                                                    |
| ~       | Inbox         | 2561    | Ø    | Inbox 🛧 Filter                                                                                                    |                                                                            | Search Outlook settings                                                                                                    |
|         | Receipts      |         |      | Test from IT.pdf                                                                                                    |                                                                            | Theme                                                                                                    |
| 0       | Drafts        | 2       |      | System Administrator @                                                                                                    |                                                                            |                                                                                                    |
| ⊳       | Sent Items    | 2784    | Ť    | > 7189657391 11:30 A/<br>No preview is available.                                                                                          |                                                                            |                                                                                                    |
| >       | Deleted Items | 80      |      | Test from IT.pdf                                                                                                    |                                                                            | Dark mode                                                                                                    |
| $\odot$ | Junk Email    | 69      | •    | System Administrator @<br>> 718957391 11:27 Al                                                                                             |                                                                            | Focused Inbox                                                                                                    |
| 8       | Archive       |         |      | No preview is available.                                                                                                    |                                                                            | Display density ①                                                                                                    |
|         | Notes         |         |      | Test from IT.pdf                                                                                                    |                                                                            |                                                                                                    |
|         | _folders      |         | 0    | Diane Phelan<br>> March 12 Outlook Training 11:19 Al                                                                                       |                                                                            |                                                                                                    |
| ř       | Cabinet       |         |      | Great, thank you, John, Diane John Cullen <jcullen.< td=""><td>Select everything in your Inbox folder</td><td>Full Medium</td></jcullen.<> | Select everything in your Inbox folder                                     | Full Medium                                                                                                    |
|         | Airwatch      | 5       | 0    | Diocese of Brooklyn IT Help Desk<br>[Ticket #20346] Access to File - Spi 10:57 Al                                                          | i Delete                                                                   | Conversation view                                                                                                    |
|         | Canon         | 17      |      | Roman Catholic Diocese of Brooklyn Office of Info.                                                                                         | F <sup>1</sup> Flag                                                        | Newest messages on top     Newest messages on botto                                                                                                    |
|         | DialPad       |         |      | _                                                                                                    | 🛆 Mark as read                                                             | O Off Off                                                                                                    |
|         | FC Cleanup    |         | 0    | Thomas Chadzutko Ed.D.<br>Access to File 10:56 Al                                                                                          | 🖾 Mark as unread                                                           | Reading pane                                                                                                    |
|         | O365          | 20      |      | Good Morning John, I need access to a file on my                                                                                           | D Move V                                                                   | <ul> <li>Show on the right</li> </ul>                                                                                                    |
|         | Outlook Proje | ct      | 0    | Thomas Chadzutko Ed.D.<br>Monday, March 9, 2020 10:45 Al                                                                                   |                                                                            | O Show on the bottom                                                                                                    |
|         | PaperCut      | 18      |      | Good Morning! Just a reminder! There is no forma.                                                                                          |                                                                            | ◯ Hide                                                                                                    |
|         | Phone Replac. | 48      | 0    | Kirstie Carter; MaryAnn Spitz<br>> Next Group for Migration: Grou 10:25 AJ                                                                 |                                                                            |                                                                                                    |
|         | ReValueTech   | 5       |      | Bkrische - working on generating PSTs Psanchez                                                                                             |                                                                            | View all Outlook settings 53                                                                                                    |
|         |               | -       | -    | Diocese of Brooklyn IT Help Desk                                                                                                    |                                                                            | and a second second sec |

On the new page that appears, **Mail** is highlighted by default in the left-hand menu. From here, you can create, edit, delete and move rules in the list.

To add a new rule, click the + Add new rule button.

| Settings                                  | Layout                                            | Rules ×                                                                                                    |
|-------------------------------------------|---------------------------------------------------|----------------------------------------------------------------------------------------------------|
| Search settings     General               | Compose and reply<br>Attachments                  | You can create rules that tell Outlook how to handle incoming email messages. You choose both the conditions that trigger a rule and the actions the rule will take. Rules will run in the order shown in the list below, starting with the rule at the top.                                                                |
| Mail<br>Calendar<br>R <sup>R</sup> People | Rules<br>Sweep<br>Junk email<br>Customize actions | + Add new rule<br>FW: Eventlog Analyzer Reports - Failed Login Attempts HN DC<br>If the message includes specific words in the subject or body 'FW: Eventlog Analyzer Reports - Failed Login Attempts HN DC', move the message to folder 'Failed Login Attempts' and stop processing more rules on this message.<br>↑ ↓ ℓ 🗎 |
| View quick settings                       | Sync email<br>Message handling<br>Forwarding      | If your rules aren't working, generate a report.                                                                                                    |

Fill in the requested information depending on the action you want the rule to carry out. Afterwards, click **Save**.

| Rules                             |                                                                       | ×            |
|-----------------------------------|-----------------------------------------------------------------------|--------------|
| ✓ Test                            |                                                                       |              |
| Add a condition                   |                                                                       |              |
| From                              | ✓ Gustavo Garcia <ggarcia@email.diob p="" ×<=""></ggarcia@email.diob> |              |
| Add another condition             |                                                                       |              |
| <ul> <li>Add an action</li> </ul> |                                                                       |              |
| Mark with importance              | <ul> <li>✓ High ✓</li> </ul>                                          |              |
| Add another action                |                                                                       |              |
| Add an exception                  |                                                                       |              |
| Stop processing more rules        | 0                                                                     |              |
|                                   |                                                                       |              |
|                                   |                                                                       |              |
|                                   |                                                                       |              |
|                                   |                                                                       |              |
|                                   |                                                                       |              |
|                                   |                                                                       |              |
|                                   |                                                                       | Save Discard |

# Getting Started with Calendar

Keep track of appointments, meetings, or any other event from anywhere. Add, edit, or delete events using daily, weekly, or monthly views.

### What you will See in Calendar

| Description        | Actions                                                                                                    |
|--------------------|----------------------------------------------------------------------------------------------------|
| New Event          | Create a new event by selecting <b>New event</b> . Then, fill in information about the event.                                                                                                    |
| Your Calendars     | Under <b>Calendars, My calendar</b> is the default selection and displays the calendar in Month view. You can move forward or backward through calendar months using the arrows above the calendar.                                                 |
|                    | You can add other calendars, for example a holiday calendar, by selecting <b>Discover</b><br><b>calendars</b> in the left pane. After you add a new calendar, you can choose whether<br>to display it by selecting or clearing the calendar option. |
|                    | If you decide you don't want the calendar you created, right-click the calendar and select <b>Remove &gt; Delete.</b>                                                                                                    |
| Other<br>Calendars | You can view more than one calendar at a time, add other calendars and select which to display, and create new calendars.                                                                                                    |
| View Options       | Choose your calendar view: <b>Day, Work week, Week,</b> or <b>Month</b> . To return to today's date, select <b>Today</b> on the left side of the command bar above the calendar.                                                                    |
| Calendar Pane      | Select a specific day in the calendar, and any appointment or event scheduled for that day is listed in this area. You also can select a day or time slot and create a new appointment or event.                                                    |

# Accessing Calendar

Open the calendar by clicking on the calendar icon in the bottom left-hand corner.

In this example, the calendar is opened in the monthly view.

- 1. You can switch to daily or weekly view
- 2. Today's date is March 6
- 3. Use the top bar links to navigate in the calendar

|        | 🔷 diocese of brooki              | LYN Outlook |                  |                                                            |                                |          |                                 | G B      | © ? 🚭          |
|--------|----------------------------------|-------------|------------------|------------------------------------------------------------|--------------------------------|----------|---------------------------------|----------|----------------|
| =      | New event                        | 聞 Today ↑   | ↓ March 2020 √ 3 |                                                            |                                |          |                                 | 1        | 🛅 Month 🗠      |
| $\sim$ | March 2020 $\uparrow \downarrow$ | Sunday      | Monday           | Tuesday                                                    | Wednesday                      | Thursday | Friday                          | Saturday | Fri, Mar 6     |
|        | M T W T F S                      | Mar 1       | 2                | 3                                                          | 4                              | 5        | Mar 6 42*                       | 7 🗇      | All day Submit |
|        | 2 3 4 5 6                        |             |                  |                                                            | 10:15a Josue to go to OLQM - C |          | Submit 2                        |          | U              |
|        | 5 16 17 18 19 20 21              |             |                  |                                                            | 10:152 Josde to go to OLQM - C |          |                                 |          |                |
| 22     | 2 23 24 25 26 27 28              |             |                  |                                                            |                                |          |                                 |          |                |
|        | 9 30 31 1 2 3 4                  | 8           | ○ 9              | * 10 🛎                                                     | 11                             | 12       | 13                              | 14       |                |
| 5      | 6 7 8 9 10 11                    | 0           |                  | ce - J 10a Outlook Training @ ICC                          | 10a Outlook Training @ ICC     | 12       | Submit Wkly. Attendance 📿       | 14       |                |
|        | Add calendar                     |             |                  | 10a Outlook Training @ ICC<br>1:30p Outlook Training @ ICC | 10a Outlook Training @ICC      |          |                                 |          |                |
|        | Import calendar                  |             |                  | 1:50p Outlook Training @ ICC                               |                                |          |                                 |          |                |
| $\sim$ | My calendars                     |             |                  |                                                            |                                |          |                                 |          |                |
|        | Calendar                         | 15          | 16               | 17                                                         | 18                             | 19       | 20<br>Submit Wkly. Attendance 📿 | 21       |                |
|        | United States holidays           |             |                  |                                                            |                                |          | Submit Wkly. Attendance 🧠       |          |                |
|        | Birthdays                        |             |                  |                                                            |                                |          |                                 |          |                |
|        |                                  |             |                  |                                                            |                                |          |                                 |          |                |
|        | People's calendars               | 22          | 23               | 24                                                         | 25                             | 26       | 27                              | 28       |                |
| 0      | Josue Moran                      |             |                  |                                                            |                                |          | Submit Wkly. Attendance 🛛 📿     |          |                |
| $\sim$ | All Group Calendars              |             |                  |                                                            |                                |          |                                 |          |                |
| $\sim$ | Groups                           |             |                  |                                                            |                                |          |                                 |          |                |
|        | Office of the Chancellor         | 29          | 30               | 31                                                         | Apr 1                          | 2        | 3                               | 4        |                |
|        | Organization Updates             | 25          | 50               | 51                                                         | April                          | 2        | Submit Wkly. Attendance 🏾 📿     | 4        |                |
| 0      | Pastors & Admin - Tes            |             |                  |                                                            |                                |          |                                 |          |                |
|        |                                  |             |                  |                                                            |                                |          |                                 |          |                |
|        | ≥ <sup>2</sup> 1 1 1             |             |                  |                                                            |                                |          |                                 |          |                |

### Making a Calendar Entry

In the calendar, double-click the day for which you want to make an entry.

| 🗰 🌲 diocese of brook                                                                                                    | LYN Outlook 🔎 Search                          |                                   | Calend       | lar                                                                  | 2                      |                                                                          |          |
|----------------------------------------------------------------------------------------------------|-----------------------------------------------|-----------------------------------|--------------|----------------------------------------------------------------------|------------------------|--------------------------------------------------------------------------|----------|
| E New event                                                                                                    | 聞 Today 个 ↓ March 2020 ∨                      |                                   | •            | Add a title                                                          | All day                |                                                                          |          |
| $\checkmark$ March 2020 $\uparrow$ $\downarrow$                                                                                                    | Sunday Monday                                 | Tuesday                           | 8            | Invite required attendees                                            |                        | Friday                                                                   | Saturday |
| S         M         T         W         T         F         S           1         2         3         4         5         6         7           8         9         10         11         12         13         14           15         16         17         18         19         20         21           22         23         24         25         26         27         28           29         30         31         1         2         3         4           5         6         7         8         9         10         11 | Mar 1 2<br>2p Record OWA Webinar ( for F<br>8 | 3<br>10<br>10a Outlo<br>10a Outlo |              | 3/6/2020   Search for a room or location  Add a description  Discard | 4:00 PM v to 4:30 PM v | Mar 6 A4<br>Submit Wkly, Attendance C<br>13<br>Submit Wkly, Attendance C | 14       |
| Add calendar<br>Import calendar<br>My calendars<br>Calendar                                                                                                    | 15 16                                         |                                   | look Trainir | ng @ ICC<br>18                                                       | 19                     | 20<br>Submit Wkly. Attendance 📿                                          | 21       |
| United States holidays Birthdays Boostella calendara                                                                                                    |                                               |                                   |              |                                                                      |                        |                                                                          |          |

### Authorize Calendar Sharing

Right click on your default calendar named Calendar and select Sharing and Permissions.

| New event                                                                                                    | ┇ Today 个 ↓ Ma | irch 2020 🖂                                                          |                                                                                                    |                                                                                 |                                     |                                   |          |
|----------------------------------------------------------------------------------------------------|----------------|----------------------------------------------------------------------|----------------------------------------------------------------------------------------------------|---------------------------------------------------------------------------------|-------------------------------------|-----------------------------------|----------|
|                                                                                                    | Sunday         | Monday                                                               | Tuesday                                                                                                    | Wednesday                                                                       | Thursday                            | Friday                            | Saturday |
| S         M         T         W         T         F         S           1         2         3         4         5         6         7           8         9         10         11         12         13         14           15         16         17         18         19         20         21           22         23         24         25         26         27         28           29         30         31         1         2         3         4 | Mar 1          | 2<br>2p Record OWA Webinar ( for F                                   | 3                                                                                                    | 4<br>7:45a MS Outlook<br>10:15a Josue to go to OLQM - C                         | 5<br>9a Canceledi Canceledi Cutover | 6<br>Submit Wkly. Attendance 🛛 📿  | 7        |
| 5 6 7 8 9 10 11<br>Sharing and permissions<br>Color                                                                                                    | 8              | 9<br>Santiago - Work from home<br>9a Training for schools office - J | 10<br>10a Outlook Training @ ICC<br>10a Outlook Training @ ICC<br>10:30a Test Meeting<br>1:30p Outlook Training @ ICC | 11<br>10a Outlook Training @ ICC<br>10a Outlook Training @ICC<br>1p New Meeting |                                     |                                   | ≥ 14 ⊖   |
| Charm Calendar ···<br>Calendar ···<br>United States holidays<br>Birthdays                                                                                                    | 15 🖒           | 16 *                                                                 | 17                                                                                                    | 18                                                                              | 19                                  | 20<br>Submit Wkly, Attendance – 📿 | 21       |
| People's calendars      Josue Moran      All Group Calendars                                                                                                    | 22             | 23                                                                   | 24                                                                                                    | 25                                                                              | 26                                  | 27<br>Submit Wkly. Attendance 📿   | 28       |

In the **Share** field enter the email address of the user you want to share your calendar with. The user must have an exchange account on the same domain.

To confirm your request to share calendars, just click on Share.

| Sharing and permissions                                          | ×                                                                                          |
|------------------------------------------------------------------|--------------------------------------------------------------------------------------------|
| Calendar                                                         |                                                                                            |
| Send a sharing invitation in email. You ca<br>settings any time. | an choose how much access to allow and change access                                       |
| GG Gustavo Garcia<br>ggarcia@email.diobrook.org                  | Can view all details $\checkmark$ Share $\widehat{\blacksquare}$<br>Can view when I'm busy |
| Inside your organization                                         | Can view titles and locations                                                              |
| 😚 People in my organization                                      | Can view all details $\checkmark$                                                          |
| Danyery Nunez<br>dnunez@email.diobrook.org                       | Can edit s v iii                                                                           |
| jmoran@email.diobrook.org Sean Roach sroach@email.diobrook.org   | Can view titles and locations $\checkmark$                                                 |
|                                                                  |                                                                                            |

When the person you shared your calendar with logs in to OWA, he/she will see an email in their inbox from the person.

# Getting Started with People

Use the People page to find, view, create, and edit contacts and contact lists.

| Description                            | Actions                                                                                                    |  |  |  |  |  |  |  |
|----------------------------------------|----------------------------------------------------------------------------------------------------|--|--|--|--|--|--|--|
| Search Box                             | Start typing in the search box to find a contact or contact list.                                                                                                    |  |  |  |  |  |  |  |
| Search Box<br>Toolbar                  | <ul> <li>Start typing in the search box to find a contact or contact list.</li> <li>iii Outlook</li></ul>                                                                                                    |  |  |  |  |  |  |  |
| My Contacts in<br>the left nav<br>pane | <ul> <li>duplicate contacts, select an option from the Manage menu.</li> <li>Favorites: Shows contacts you've added as favorites, either in People or in Mail.</li> <li>All contacts: Shows your contacts from all folders.</li> <li>All contact lists: Shows your contact lists from all folders.</li> <li>Suggested: Suggested contacts, based on messages you've sent or received from addresses not in your contacts.</li> <li>Contacts under Folders: This is the default folder for contacts and contact lists.</li> </ul> |  |  |  |  |  |  |  |
|                                        | Select New folder to create more folders.                                                                                                    |  |  |  |  |  |  |  |
| Contacts or<br>Contacts lists          | Shows contacts or contact lists depending on what you selected in the left pane.<br>Select a contact or contact list to view details in the contact card on the right. You<br>can also select multiple contacts—for example, to send an email to the selected<br>contacts. You can select Filter in the upper right to select what to display in the list<br>and how to sort.                                                                                                    |  |  |  |  |  |  |  |
| Contact Card                           | See or edit information about the contact or contact list.                                                                                                    |  |  |  |  |  |  |  |

### What You will see in People

# Managing Contact and Contact Lists

To add a contact, click the **People** icon located on the Navigation bar at the bottom of the screen. Click the **New Contact** button at the top, then click **New Contact** from the drop-down list.

Complete the information in the New Contact form, then click Create.

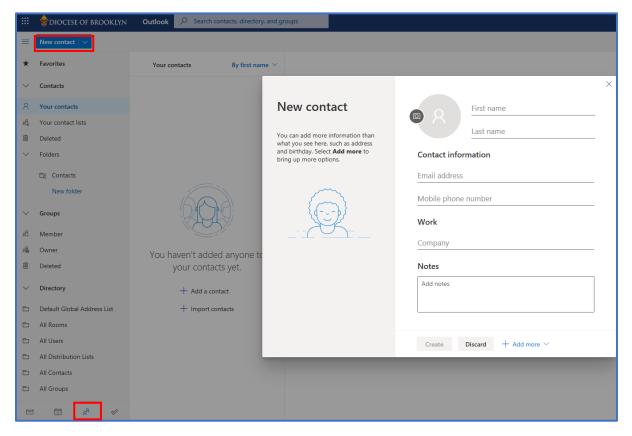

After you click Create, your new contact appears in your list.

|        | 💠 DIOCESE OF BROOKLYN | ODOCESE OF BROOKLYN         Outlook         Outlook         Search contacts, directory, and groups |                             |                                   |                                                 |  |  |  |  |  |  |
|--------|-----------------------|----------------------------------------------------------------------------------------------------|-----------------------------|-----------------------------------|-------------------------------------------------|--|--|--|--|--|--|
| =      | New contact           | 📩 Add to favorites 🖉 Edit 📋 Delete                                                                 | e R Add to list ∽ 🗄 Move to | o ∽ 🔄 Unlink ∽                    |                                                 |  |  |  |  |  |  |
| *      | New contact           | Contacts By first r                                                                                | name 🗸                      |                                   |                                                 |  |  |  |  |  |  |
|        | New contact list      |                                                                                                    |                             | Dan Nunez                         |                                                 |  |  |  |  |  |  |
| $\sim$ | Contacts              | Dan Nunez<br>dnunez@email.diobrook.org                                                             |                             | 162-Office of Information Systems |                                                 |  |  |  |  |  |  |
| 8      | Your contacts         |                                                                                                    |                             | 🖂 Send email 🛛 💭 Start chat       |                                                 |  |  |  |  |  |  |
| R      | Your contact lists    |                                                                                                    | Contact About               | Organization Files Email          |                                                 |  |  |  |  |  |  |
| Û      | Deleted               |                                                                                                    |                             | 5                                 |                                                 |  |  |  |  |  |  |
| $\sim$ | Folders               |                                                                                                    | Contact informa             | tion                              | 🖉 Edit contact                                  |  |  |  |  |  |  |
|        | Eg Contacts           |                                                                                                    | Email<br>dnunez@email.diobr | Work phone<br>718-965-7300        | Name<br>Danyery Nunez                           |  |  |  |  |  |  |
|        | New folder            |                                                                                                    |                             |                                   |                                                 |  |  |  |  |  |  |
| $\sim$ | Groups                |                                                                                                    | Chat<br>dnunez@diobrook.or  | rg 555-555-5555                   | Name<br>Dan Nunez                               |  |  |  |  |  |  |
| æ      | Member                |                                                                                                    |                             |                                   | Company<br>rcdob                                |  |  |  |  |  |  |
| 扁      | Owner                 |                                                                                                    |                             |                                   | Department<br>162-Office of Information Systems |  |  |  |  |  |  |
| Û      | Deleted               |                                                                                                    |                             |                                   |                                                 |  |  |  |  |  |  |
| $\sim$ | Directory             |                                                                                                    |                             |                                   | Business address<br>Brooklyn                    |  |  |  |  |  |  |

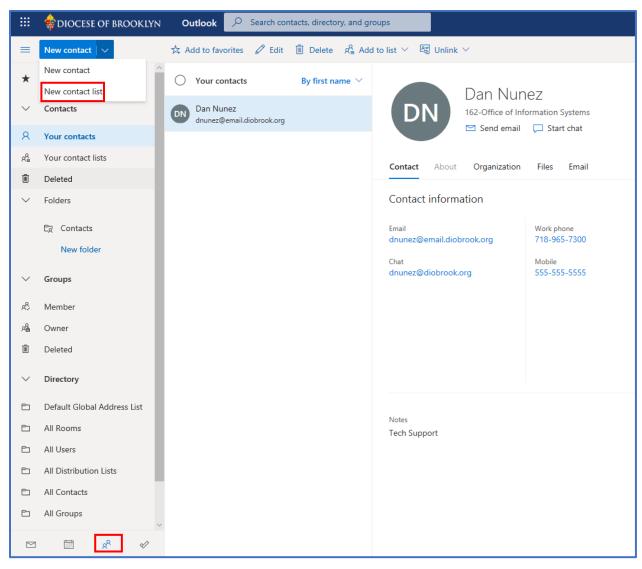

To create a contact list, click the down-arrow button select New Contact List, then click Contact List.

### Give it a name, add contacts to it, then click **Create**.

Г

| lew contact list                                                                          | Contact list name                               |     |
|-------------------------------------------------------------------------------------------|-------------------------------------------------|-----|
| reate a list of email addresses to<br>end email to many people at a time.                 | OIS Team                                        |     |
| lote: The email addresses in a<br>ontact list are not connected to your<br>aved contacts. | Add email addresses                             |     |
|                                                                                           | Type a name or an email address                 | Add |
|                                                                                           | GG Gustavo Garcia<br>ggarcia@email.diobrook.org | ×   |
|                                                                                           | MaryAnn Spitz<br>mspitz@email.diobrook.org      | ×   |
|                                                                                           | Danyery Nunez<br>dnunez@email.diobrook.org      | ×   |
|                                                                                           | Josue Moran<br>jmoran@email.diobrook.org        | ×   |
|                                                                                           | SR Sean Roach<br>sroach@email.diobrook.org      | ×   |
|                                                                                           | Description                                     |     |
|                                                                                           | Help Desk OIS team Members                      |     |
|                                                                                           |                                                 |     |

# Changing the Password

On the web page, on the top right side, then click your name then My Account.

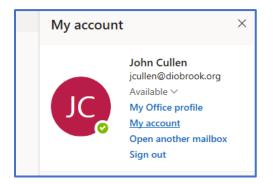

On the **My Account** page, click **Security and privacy** link on the left side of the page or click **Manage security and privacy** link.

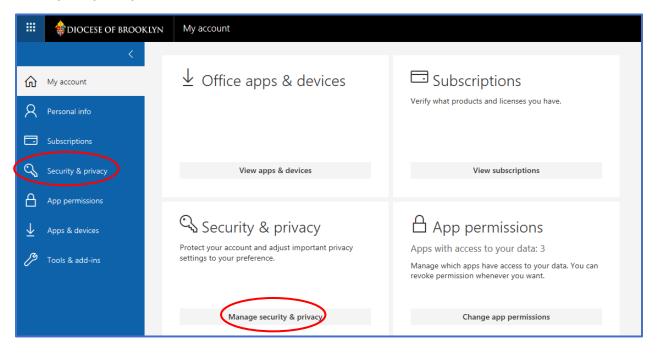

..... My account 😸 DIOCESE OF BROOKLYN < Security & privacy ഹ My account assword Q Personal info hange your password Contact preferences Subscriptions On -Manage how and why you are contacted. Organization Privacy Statement 0 Security & privacy View your organization's Privacy Statement А Additional security verification App permissions Add or change your security verification settings.  $\overline{\mathbf{h}}$ Apps & devices Microsoft's Privacy Statement View Microsoft's Privacy Statement. Tools & add-ins

On the Security and privacy page, click **Password/**Change your password.

The change password page displays. **Enter Old/Current password, Create new password and Confirm new password** respectively on the space provided. Click **Submit** to change to your new password.

| change passw                                                                                  | vord                   |
|-----------------------------------------------------------------------------------------------|------------------------|
| Strong password required. En<br>include common words or na<br>letters, lowercase letters, num | mes. Combine uppercase |
| <b>User ID</b><br>jcullen@diobrook.org                                                        |                        |
| Old password                                                                                  |                        |
| Create new password                                                                           |                        |
| Password strength                                                                             |                        |
| Confirm new password                                                                          |                        |
|                                                                                               |                        |
| submit cancel                                                                                 |                        |

# Adding an Auto Reply

In OWA, you can create an automatic reply on your email address to not leave emails unanswered during absences. To do this, click the gear icon at the top, then click View all Outlook settings.

| H +E U Microsoft Office                                               | Home Mail - John Cullen - Our X G spiceworks - Unassigned II MyUmcesu                                                                   | 15 a + ~               | - D X                                   |
|-----------------------------------------------------------------------|----------------------------------------------------------------------------------------------------|------------------------|-----------------------------------------|
| $\leftrightarrow$ $\rightarrow$ $\circlearrowright$ $\textcircled{a}$ | A https://outlook.office.com/mail/inbox                                                                                                 |                        | □☆☆んピ回…                                 |
| 🖪 Paycom 🧰 HelpDesk 🚺                                                 | Microsoft Office 🛱 OIS Online Manual 💽 MyOfficeSuite® 🥂 Reflexion 🔳 Sophos Central 🍓                                                    | Kean University - Hov  |                                         |
| III 🔶 DIOCESE OF BRO                                                  | OOKLYN Outlook 🖉 Search                                                                                                    |                        | G 🛱 💿 ? 🖏 🖉 John Cullen 艉               |
| New message                                                           | 🖨 Mark all as read 🗇 Undo                                                                                                    |                        | Settings ×                              |
| > Favorites                                                           | Inbox ★ Filter ~                                                                                                    |                        | Search Outlook settings                 |
|                                                                       | Roman Catholic Diocese of Brooklyn Office of Info                                                                                       |                        | Theme                                   |
| ✓ Folders                                                             | AttachO.html Priceworks<br>7 KB                                                                                                    |                        |                                         |
| ✓ Inbox 2551                                                          | Diocese of Brooklyn IT Help Desk                                                                                                    |                        |                                         |
| Receipts                                                              | Diocese of bioloxym in help besk     Ticket #20324] Request - Spicewo Tue 3:04 PM     Roman Catholic Diocese of Brooklym Office of Info |                        | Dark mode ①                             |
| 🖉 Drafts 2                                                            |                                                                                                    |                        | Focused Inbox 0                         |
| Sent Items 2784                                                       | OIS Communications                                                                                                    |                        | Display density                         |
| > Deleted Items 82                                                    | Your Schedule for Migrating Email Tue 3:03 PM<br>Colleague, In preparation for your move from First                                     |                        |                                         |
| S Junk Email 69                                                       |                                                                                                    |                        |                                         |
| Archive                                                               | Josue Moran<br>Josue Moran shared "Active Parish Tue 2:56 PM                                                                            |                        | Full Medium Compact                     |
| Notes                                                                 | Josue Moran shared a file with you these are all th                                                                                     |                        | Full Medium Compact Conversation view ① |
|                                                                       | OIS Communications<br>Your Schedule for Migrating Email Tue 2:54 PM                                                                     |                        | Newest messages on top                  |
| _folders                                                              | Colleague. In preparation for your move from First                                                                                      |                        | Newest messages on top                  |
| <ul> <li>Cabinet</li> </ul>                                           | Josue Moran                                                                                                    | Select an item to read | O off                                   |
| Airwatch 5                                                            | Josue Moran shared "Clergy accou Tue 250 PM<br>Passwords are ready for clergy cutover date. This li                                     |                        | 0                                       |
| Canon 17                                                              | Diocese of Brooklyn IT Help Desk                                                                                                    |                        | Reading pane                            |
| DialPad                                                               | [Ticket #20324] Request - Spicewo Tue 2:26 PM                                                                                           |                        | Show on the right                       |
| FC Cleanup                                                            | Roman Catholic Diocese of Brooklyn Office of Info                                                                                       |                        | Show on the bottom                      |
|                                                                       | Vision AttachUnitmi viana Respira                                                                                                    |                        | Hide                                    |
| O365 20                                                               | Diocese of Brooklyn IT Help Desk                                                                                                    |                        |                                         |
| Outlook Project                                                       | <ul> <li>Dicket #20323] Trying to send efa Tue 2:20 PM<br/>Roman Catholic Diocese of Brooklyn Office of Info</li> </ul>                 |                        | View all Outlook settings 13            |

In the window that appears, select the option Automatic replies. Next, Turn on automatic replies. You can then set the auto-responder to fit several criteria: - send auto-reply emails for a fixed time interval, or continuously until it is manually disabled - define which senders will receive auto-reply emails (internal senders, only to contacts, only or include external senders).

Now, fill in the requested information depending on the action you want it to carry out. Once you have done so, click **Save**.

| Layout             | Automatic                                                                                                    | replies              |             |             |      |     |     |       |      | ×       |
|--------------------|----------------------------------------------------------------------------------------------------|----------------------|-------------|-------------|------|-----|-----|-------|------|---------|
| Compose and reply  | Use automatic replies to let others know you're on vacation or aren't available to respond to email. You can set your replies to start<br>and end at a specific time. Otherwise, they'll continue until you turn them off. |                      |             |             |      |     |     |       |      |         |
| Attachments        |                                                                                                    |                      |             |             |      |     |     |       |      |         |
| Rules              | _                                                                                                    | Automatic replies on |             |             |      |     |     |       |      |         |
| Sweep              | Send replies                                                                                                    | only during a time   | period      |             |      |     |     |       |      |         |
| Junk email         | Start time                                                                                                    | 3/6/2020             | iii         | 1:00 PM 🛛 🗸 |      |     |     |       |      |         |
| Customize actions  | End time                                                                                                    | 3/7/2020             | 111         | 1:00 PM 🔷 🗸 |      |     |     |       |      |         |
| Sync email         | Send automatic                                                                                                    | replies inside your  | organizatio | n           |      |     |     |       |      |         |
| Message handling   |                                                                                                    |                      | -           |             |      |     |     |       |      |         |
| Forwarding         | 🗳 🗛 A                                                                                                    | ° B I ∐              | R A         | ≡ (≡ •≡     | →≣ 3 | , ≣ | = = | ବ ବ   | X    | ×, …    |
| Automatic replies  | Add a message                                                                                                    | here                 |             |             |      |     |     |       |      |         |
| Retention policies |                                                                                                    |                      |             |             |      |     |     |       |      |         |
| S/MIME             |                                                                                                    |                      |             |             |      |     |     |       |      |         |
| Groups             |                                                                                                    |                      |             |             |      |     |     |       |      |         |
|                    | Send replies                                                                                                    | outside your organ   | ization     |             |      |     |     |       |      |         |
|                    | Send re                                                                                                    | plies only to contac | ts          |             |      |     |     |       |      |         |
|                    | I A A                                                                                                    | BIU                  | A           | ≡ (≡ +≡     |      | , = | = = | ବ୍ଦ ଜ | ײ    | ×,      |
|                    |                                                                                                    |                      |             |             |      |     |     |       |      |         |
|                    |                                                                                                    |                      |             |             |      |     |     |       |      |         |
|                    |                                                                                                    |                      |             |             |      |     |     |       |      |         |
|                    |                                                                                                    |                      |             |             |      |     |     |       |      |         |
|                    |                                                                                                    |                      |             |             |      |     |     |       |      |         |
|                    |                                                                                                    |                      |             |             |      |     |     |       | Save | Discard |

# Adding a Signature

To add an email signature, click the gear icon at the top, then click View all Outlook settings.

| 🔁 🕫 🗯 Microsoft Office Home                                                   | 🍯 Mail - John Cullen - Our 🗙 🧐 Spiceworks - Unassigned Ti 🕐 MyOfficeSuite * 🛛 + 🗸                                                                      | - o x                                                     |
|-------------------------------------------------------------------------------|----------------------------------------------------------------------------------------------------|-----------------------------------------------------------|
| $\leftarrow$ $\rightarrow$ $\circlearrowright$ $\textcircled{a}$ $\land$ http | s://outlook.office.com/mail/inbox                                                                                                    | □☆ ☆ & @ □ …                                              |
| 🛛 Paycom 🙆 HelpDesk 🚺 Microsoft 🕻                                             | Dffice 💠 OIS Online Manual 🙍 MyOfficeSuite® 🌂 Reflexion 🔳 Sophos Central 🛞 Kean University - Hos                                                       |                                                           |
| III 💠 diocese of brooklyn                                                     | Outlook 🦉 Search                                                                                                    | Gi 🛱 💿 ? 🖨 🖨 John Cullen 🥵                                |
| E New message                                                                 | Aark all as read 👘 Undo                                                                                                    | Settings ×                                                |
| > Favorites                                                                   | Inbox \star Filter -                                                                                                    | Search Outlook settings                                   |
| V Folders                                                                     | Roman Catholic Diocese of Brookyn Office of Info_                                                                                                    | Theme                                                     |
| <ul> <li>Inbox 2551</li> <li>Receipts</li> <li>Drafts 2</li> </ul>            | Diocese of Brooklyn IT Help Desk<br>[Ticket #20324] Request - Spicewo Tue 304 PM<br>Roman Catholic Diocese of Brooklyn Office of Info<br>Bib AttackOne | Dark mode O                                               |
| Sent Items 2784     Deleted Items 82                                          | OIS Communications<br>Your Schedule for Migrating Email Tue 303 PM<br>Colleague, In preparation for your move from First                               | Procused Innox ©                                          |
| Junk Email 69     Archive     Notes                                           | Josue Moran<br>Josue Moran shared "Active Parish Tue 2:56 PM<br>Josue Moran shared a file with you these are all th                                    | Full Medium Compact                                       |
| _folders                                                                      | OIS Communications<br>Your Schedule for Migrating Email Tue 254 PM<br>Colleague. In preparation for your move from First                               | Newest messages on top                                    |
| <ul> <li>Cabinet</li> <li>Airwatch</li> </ul>                                 | Josuw Moran Asred "Clergy accou Twe 250 PM Passwords are ready for drengy occus Twe 250 PM Passwords are ready for drengy occus                        | ○ ow                                                      |
| Canon 17<br>DialPad                                                           | Diocese of Brooklyn IT Help Desk<br>[Tricket #02024] Request - Sporeno. Twe 226 MA<br>Roman Cathelic Discose of Brooklyn Miller of Info                | Reading pane     Show on the right     Show on the bottom |
| FC Cleanup<br>O365 <b>20</b>                                                  | AttachOhmi vsr. Royti<br>7.08                                                                                                    | ⊖ Hide                                                    |
| Outlook Project                                                               | Diocese of Brooklyn IT Help Desk                                                                                                    | View all Outlook settings N                               |

In the window that displays, click **Mail**, then click **Compose and reply.** Compose your email signature in the editor box. You can specify whether you want to include the signature by default in new emails only or in replies and forwarded emails as well. Once you have finished, click **Save** to confirm.

| Settings                                                                                                    | Layout                                                                                                    | Compose and reply ×                                                                                                    |
|----------------------------------------------------------------------------------------------------|----------------------------------------------------------------------------------------------------|----------------------------------------------------------------------------------------------------|
| <ul> <li>✓ Search settings</li> <li>✓ General</li> <li>✓ Mail</li> <li>✓ Calendar</li> <li>K<sup>A</sup> People</li> <li>View quick settings</li> </ul> | Compose and reply<br>Attachments<br>Rules<br>Sweep<br>Junk email<br>Customize actions<br>Sync email<br>Message handling<br>Forwarding<br>Automatic replies<br>Retention policies<br>S/MIME<br>Groups | Email signature         Create a signature that will be automatically added to your email messages.         Image: Image: |
|                                                                                                    |                                                                                                    | <ul> <li>Automatically include my signature on new messages that I compose</li> <li>Automatically include my signature on messages I forward or reply to</li> <li>Message format</li> <li>Choose whether to display the From and Bcc lines when you're composing a message.</li> <li>Always show Bcc</li> <li>Always show From</li> <li>Compose messages in HTML ∨ format</li> <li>Calibri ∨ 12pt ∨ B I <u>U</u> <u>A</u></li> <li>Messages you write will look like this by default.</li> <li>You can also change the format of your messages in the new message window.</li> </ul>                                                                                                    |
|                                                                                                    |                                                                                                    | Save Discard                                                                                                    |